# **Tailoring Management System**

#### **Introduction:**

TMS software is suitable for tailors and fashion designers to help them to keep the database of their clients and their orders, measurements styles, payments, and their references from them. It allows you to record BOMs, measurements, cutting, stitching, embroidery, etc. In addition, the TMS is integrated with a M**obile app** that operates to take measurements of customers and sync them with the TMS job card.

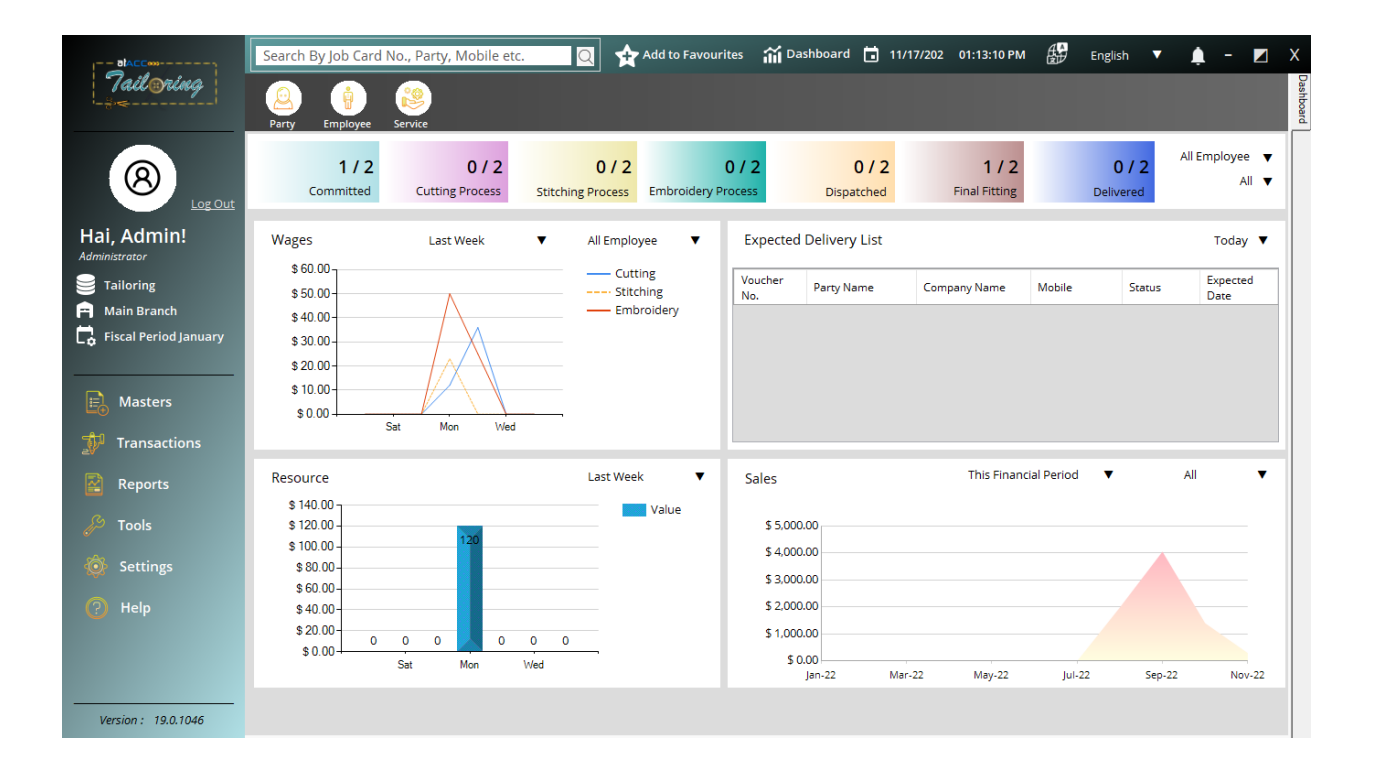

## **Masters**

## **1. Party**

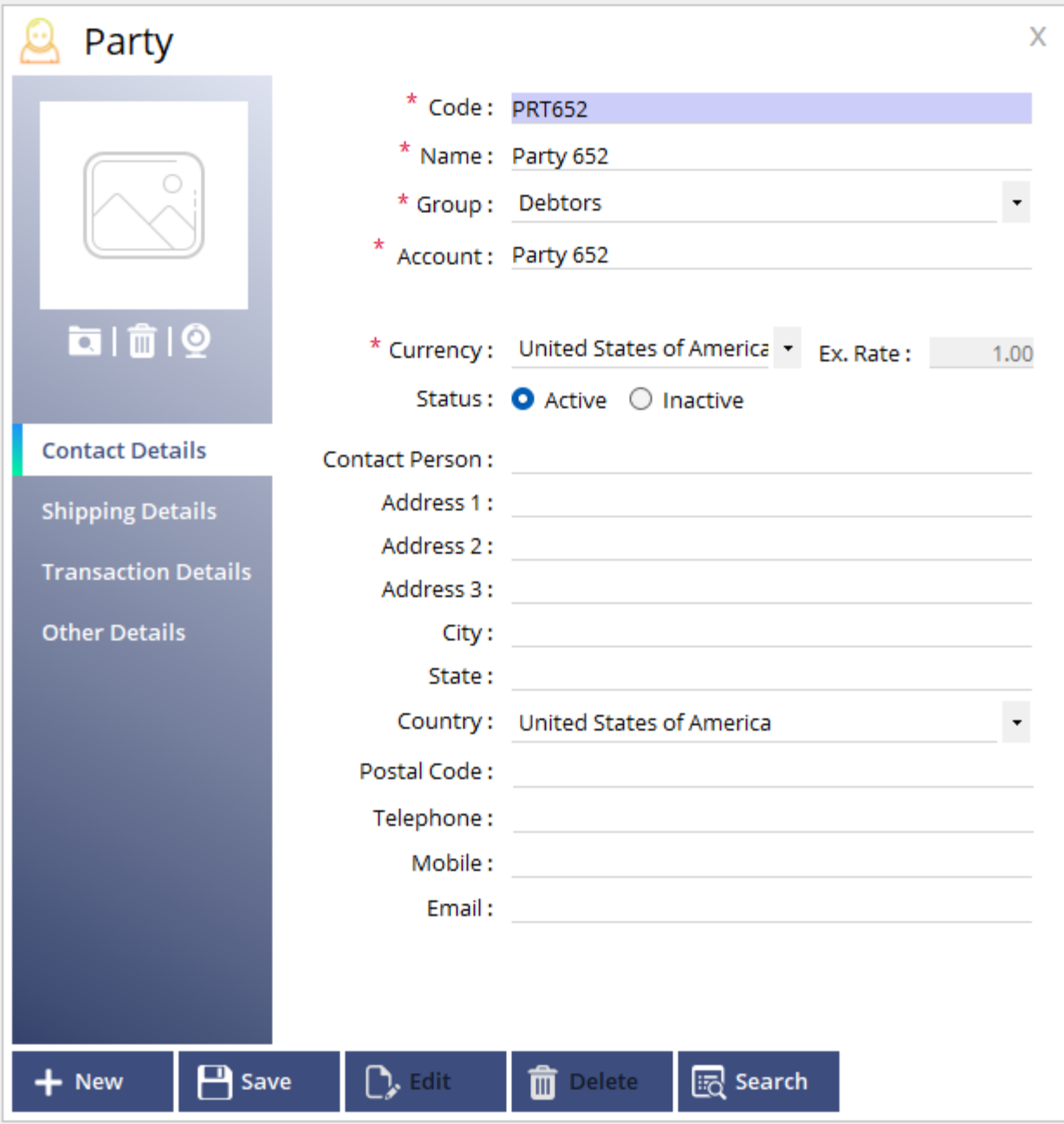

On this screen, we can create party (customers) TMS.

## **2. Employee**

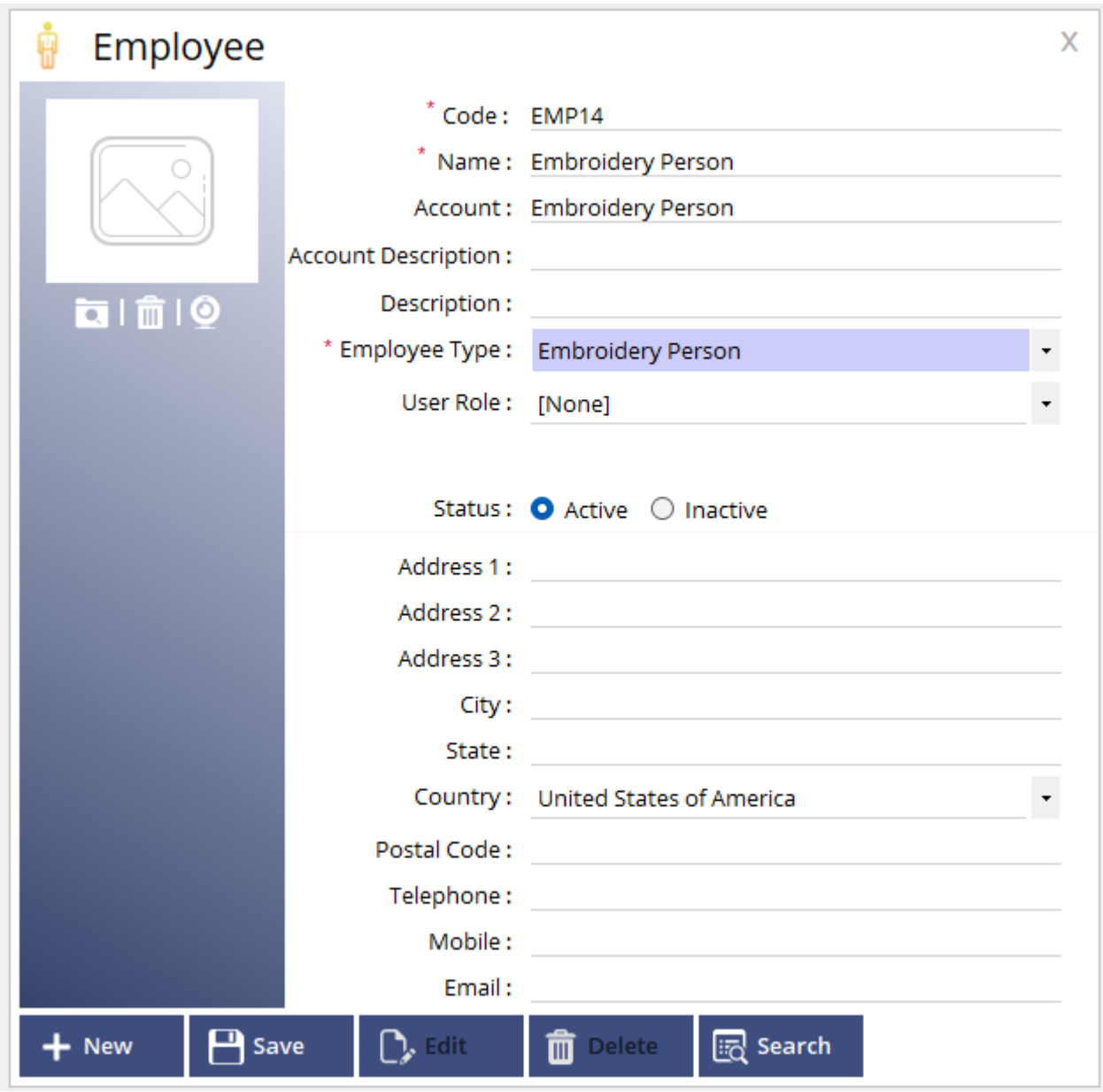

On this window, one can create employees for stitching, Cutting, and Embroidery. One can select Employee type as 'Embroidery person, Cutting Person and Stitching person'.

#### **3. Resources**

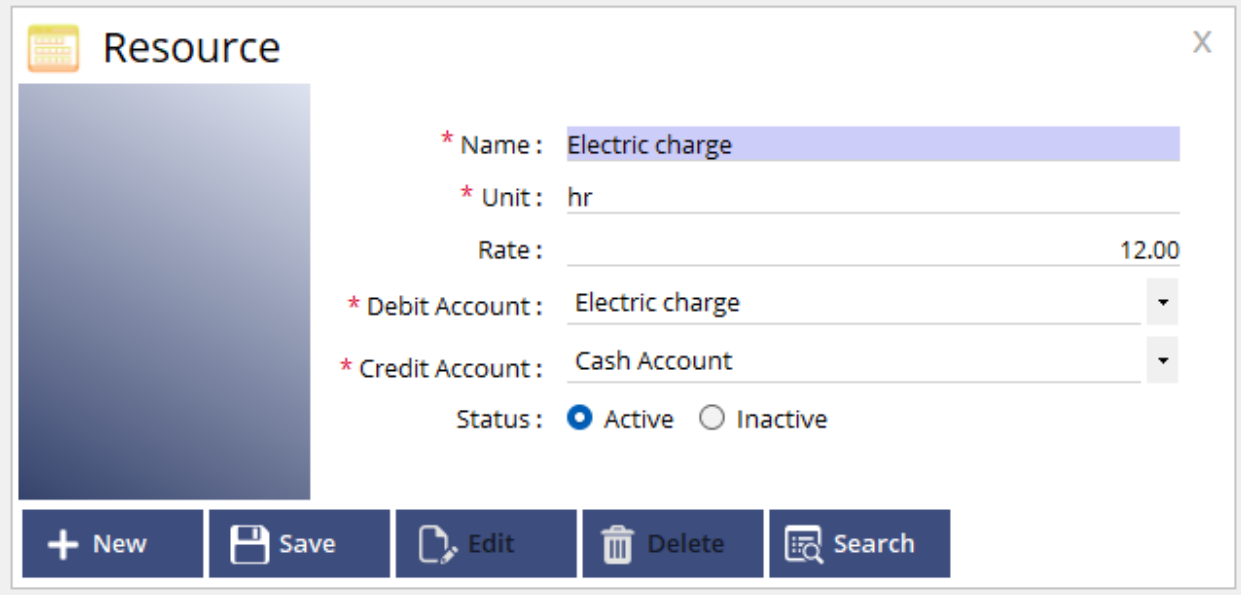

Here one can create resources for tailoring production which adds to the cost of the main product. Resources can be created from atACC ERP chart of account.

## **4. Slab**

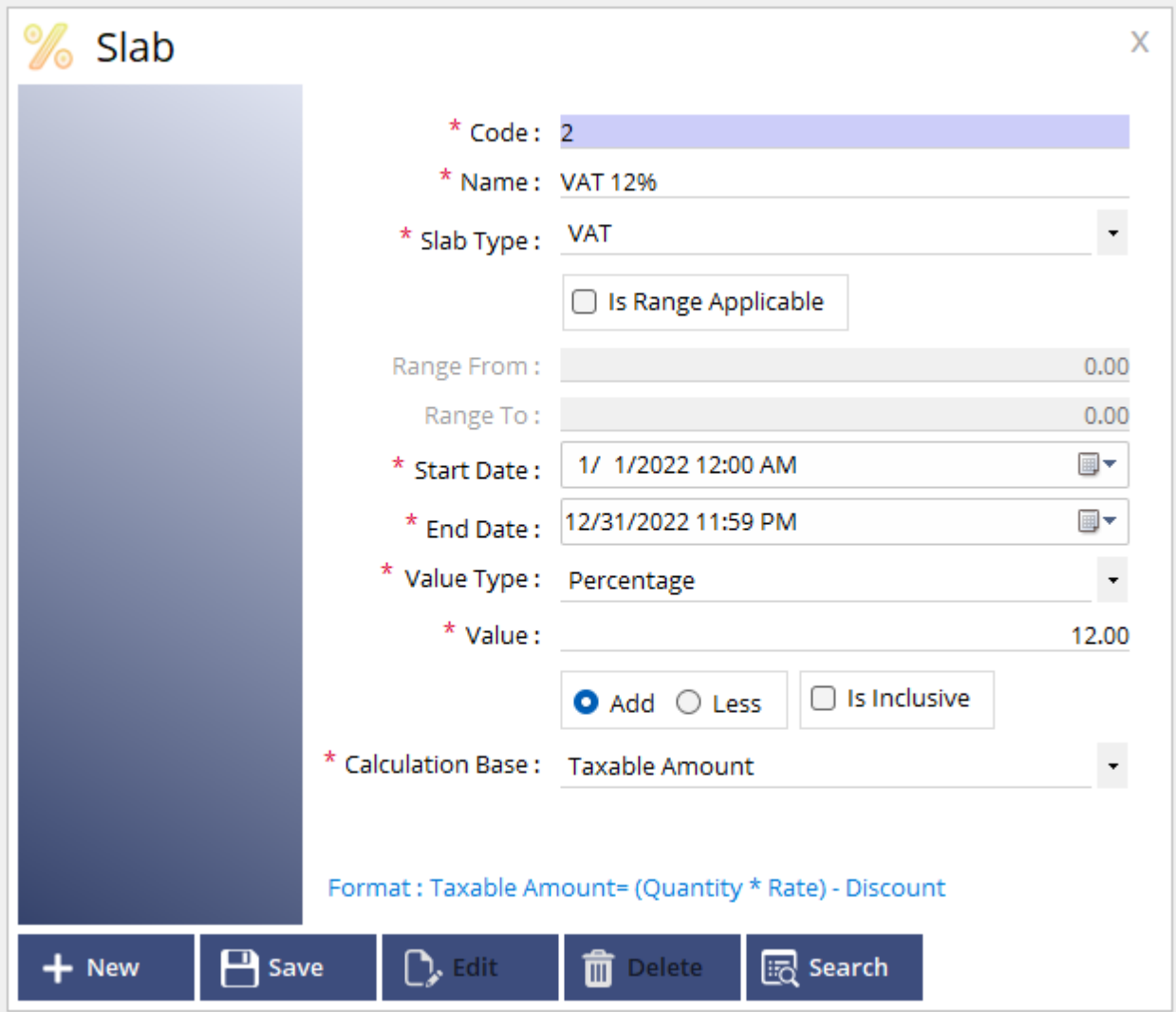

Here on this one can create slabs for vat. One can choose a percentage or flat and calculation methods for products.

#### **5. Product**

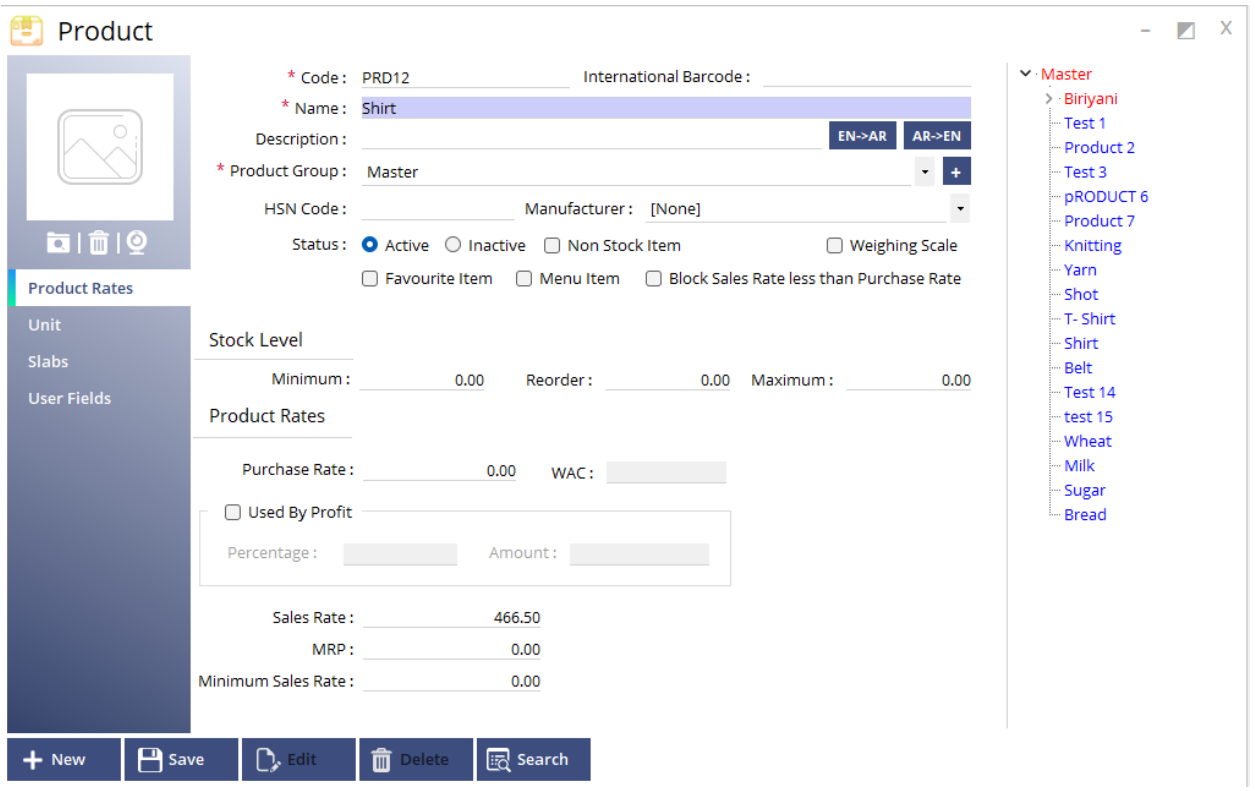

Here on this screen, we can create products for production as main products and raw materials. By using the atACC ERP purchase invoice one can purchase raw materials for stitching and cutting.

#### **6. Service**

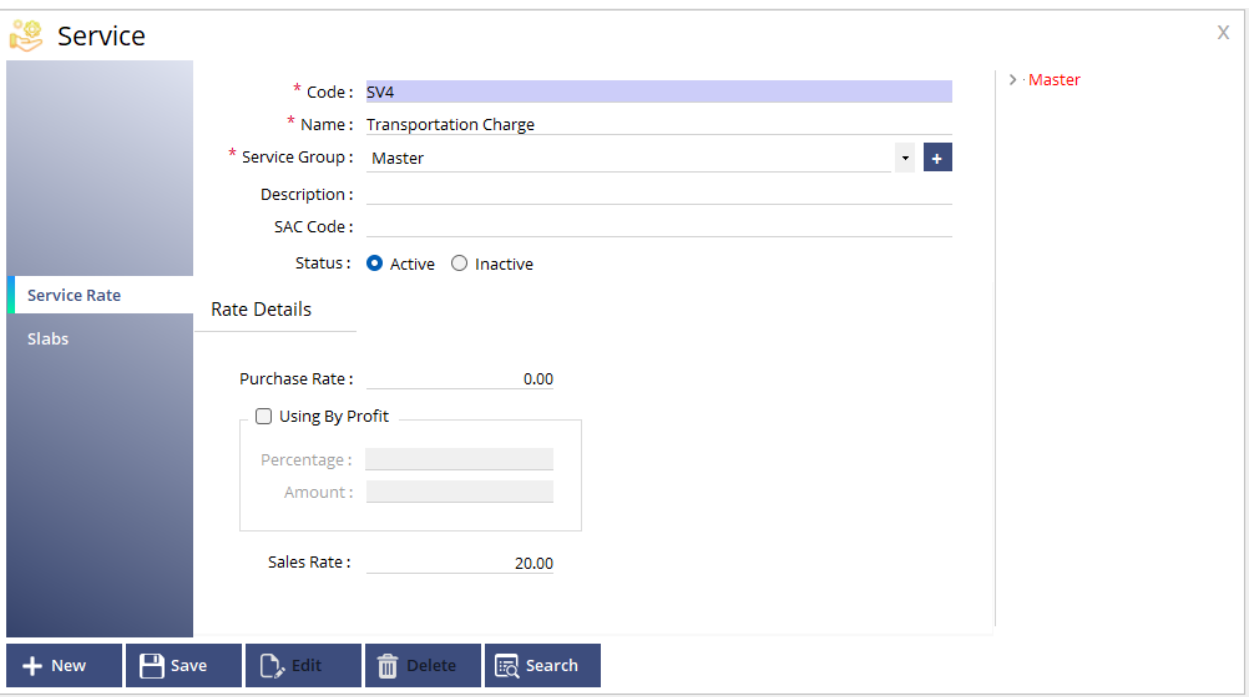

Here one can create service charges and applicable tax if required. Also can add these service charges along with the final dispatch bill for customers.

#### **7. Measurement**

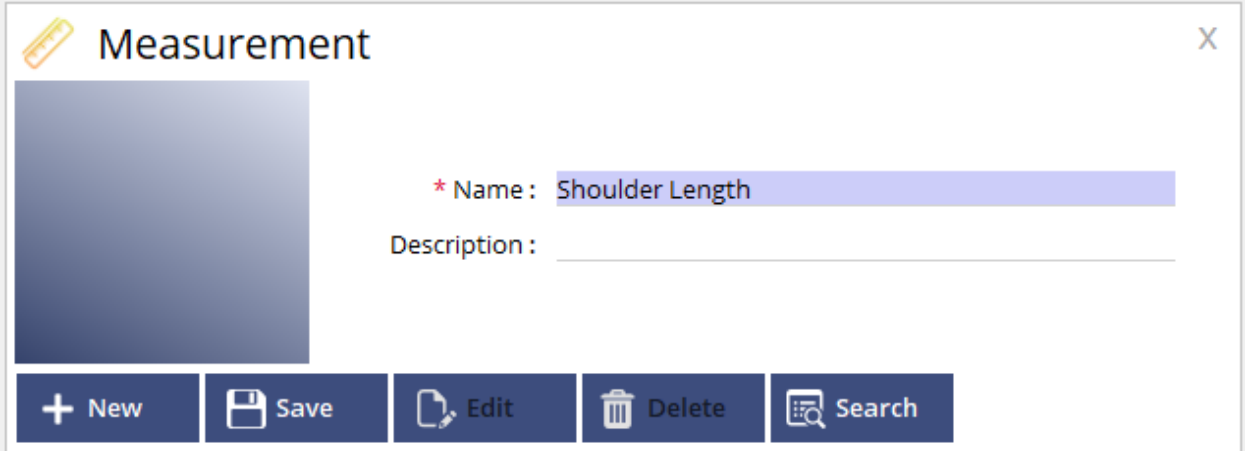

One can add different measurement names which can be used further on the job card.

#### **8. Rate Type**

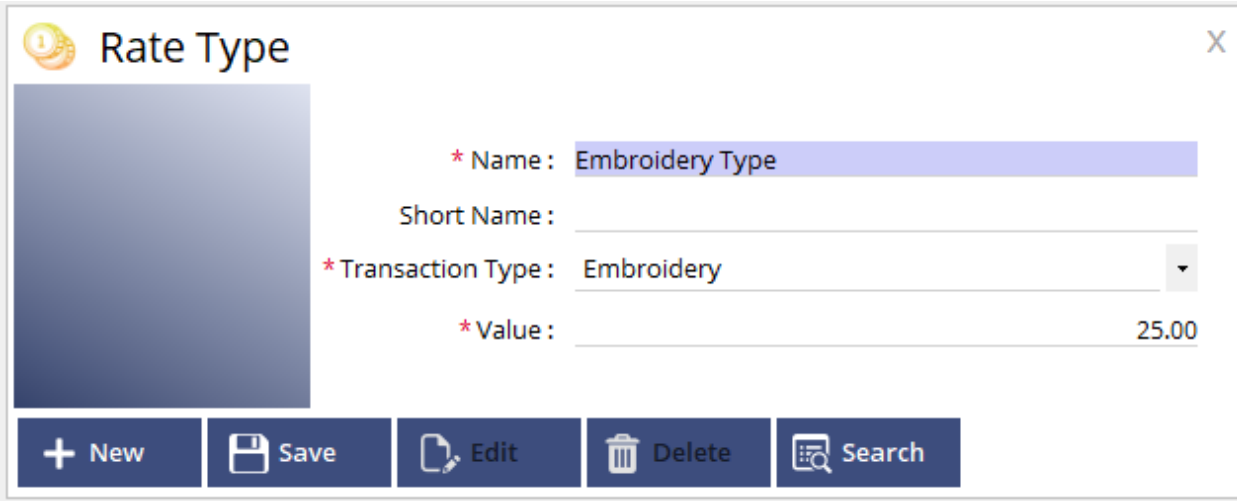

Rate type can be created on this window which includes Rate name, Transaction Type, and values. One can create different rates/wages for different works like Stitching, Cutting & Embroidery for the employee which can be added for product costing.

## **9. Product Measurement Mapping**

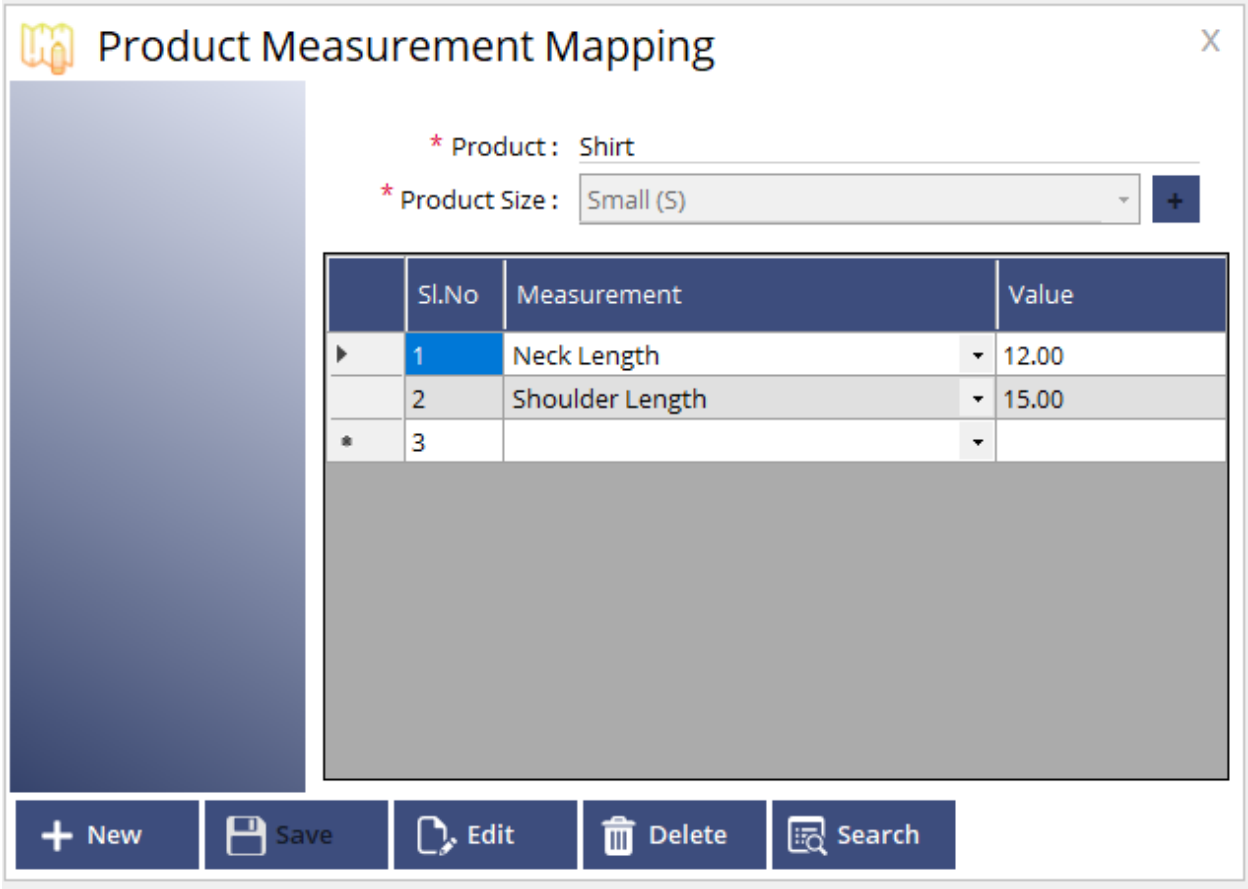

On this window, one can map measurements created with the main product and size. Also can create product size. Can also edit default values of measurement at the job card stage.

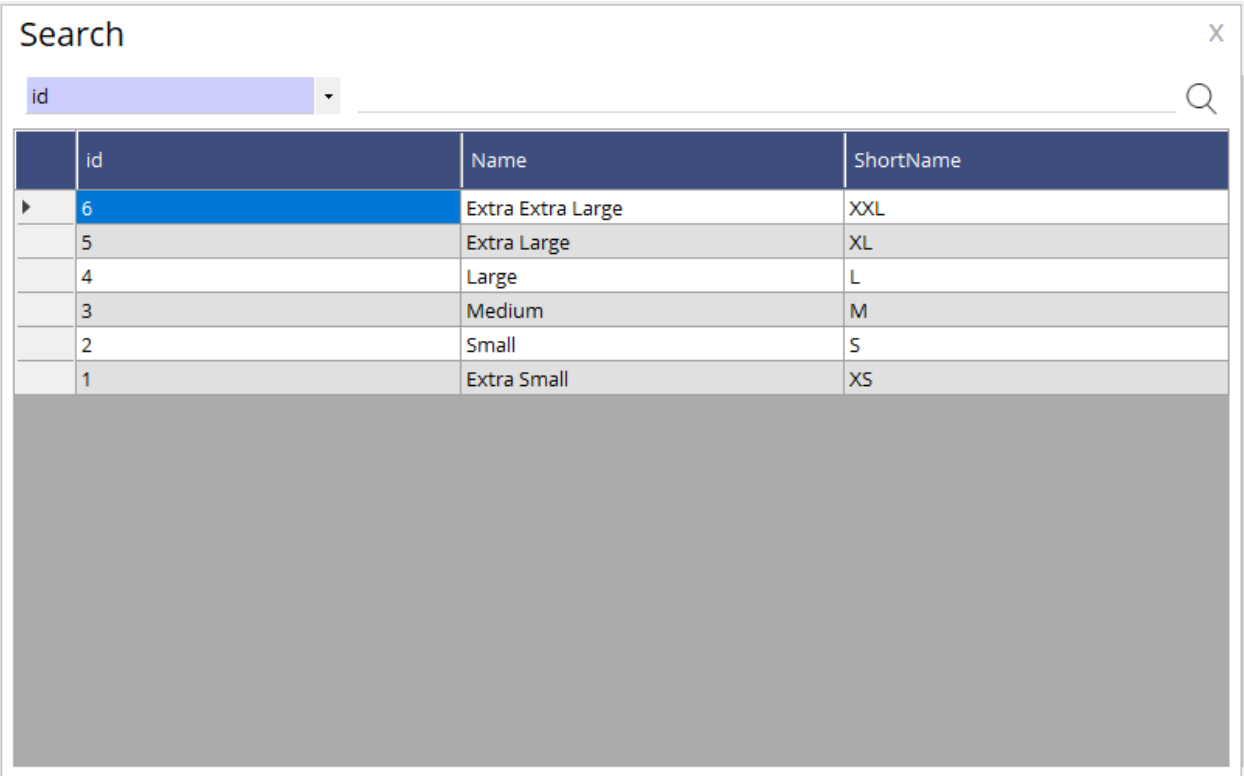

#### **10. Bill of Material**

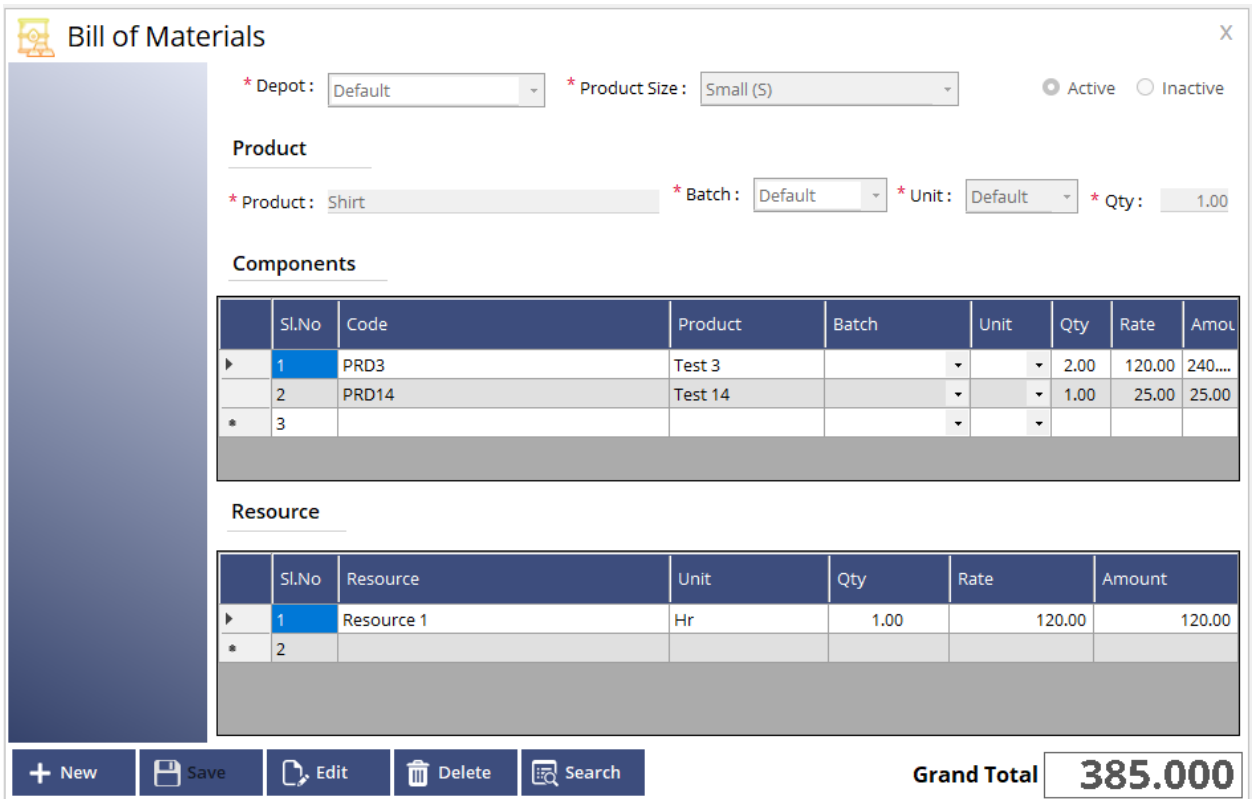

On this window, one can define the main product and its components along with resources. Can also mention batch, product size, and unit of products.

## **Transaction**

#### **1. Estimation**

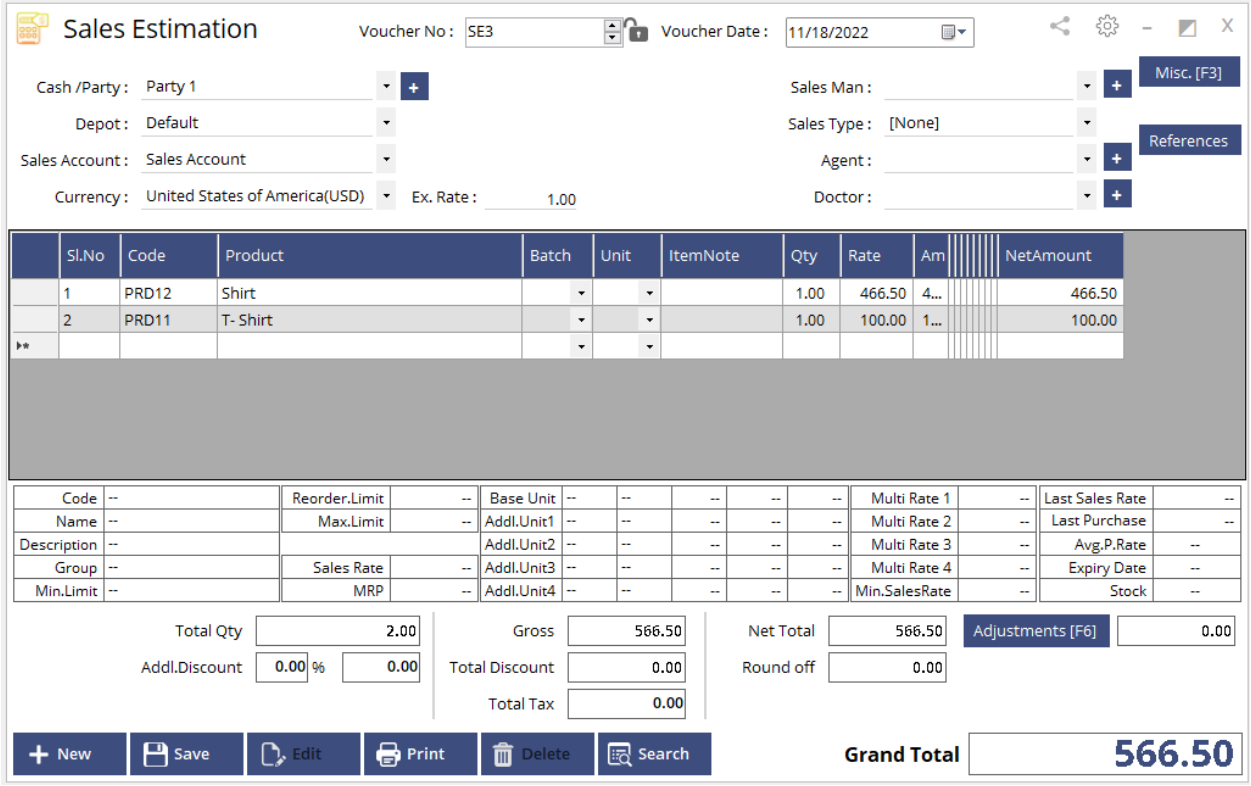

One can give an estimation to the customer before the quotation which includes products and other details.

## **2. Order**

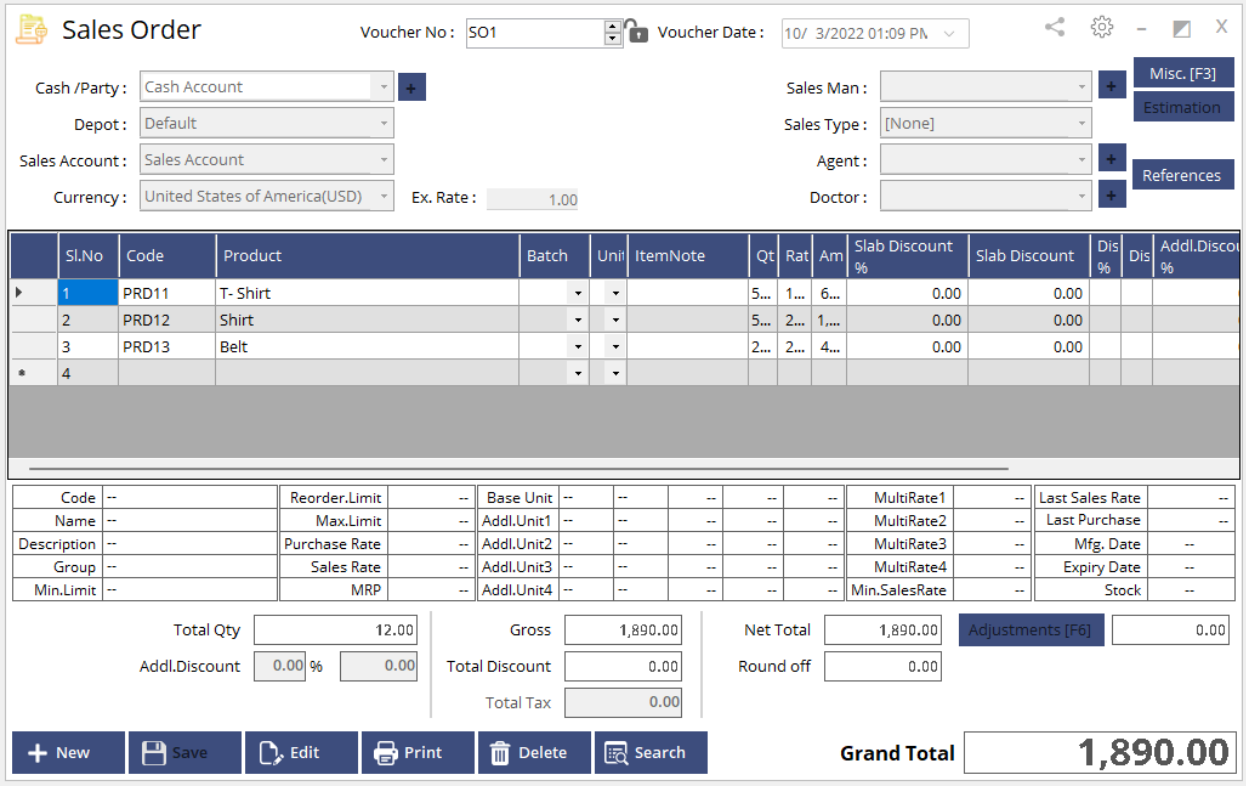

After estimation one can convert the estimation to a sales order which includes product rates, discounts, etc. Also one can take print orders for customers.

#### **3. Job Card**

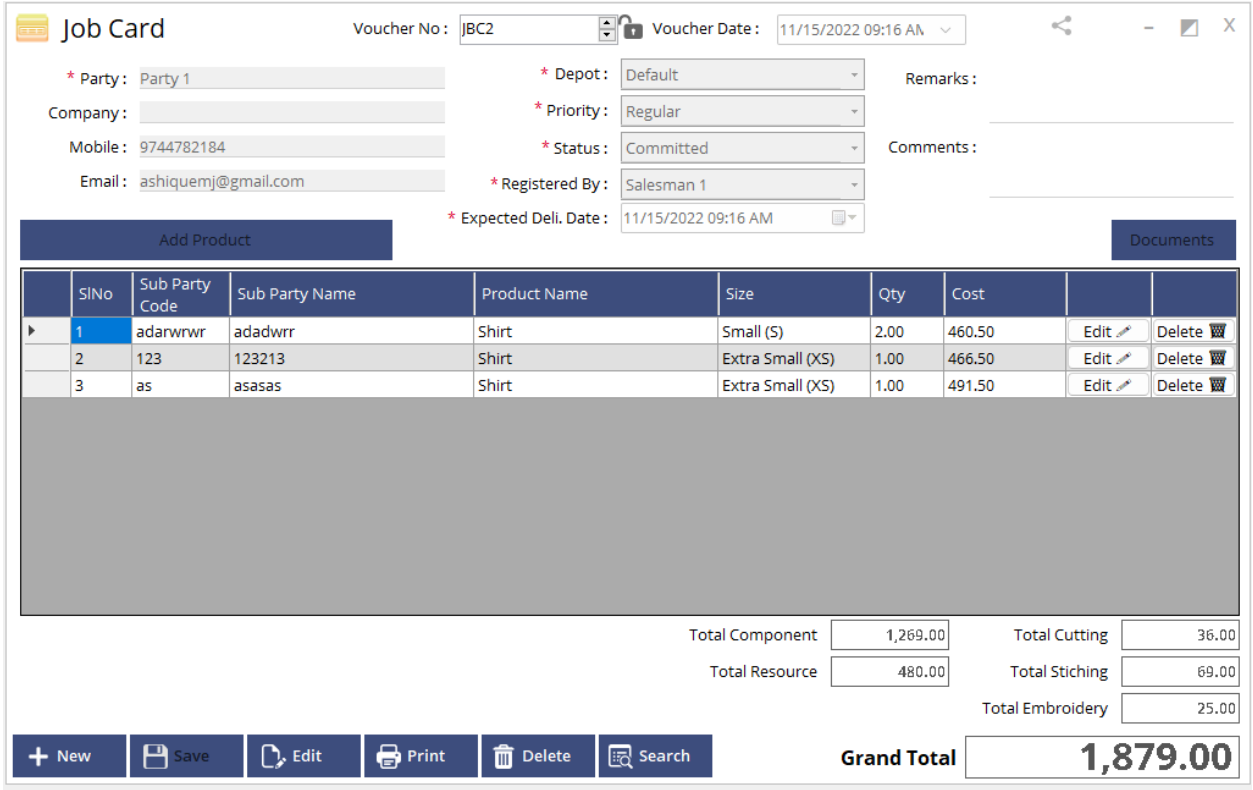

On this screen, one can enter a job card based on the order placed. It includes mandatory fields

**Party selection:** Select the customer name.

**Depot:** Select depot

**Priority:** Select Regular/Immediate.

**Status:** Select Status Committed, Cutting process, Stitching process, Embroidery process, Dispatched, Final fitting, delivery.

**Registered by:** Select employee

**Expected delivery date:** Select Expected delivery date for dispatch.

Also can attach a document or image at the time of job card entry.

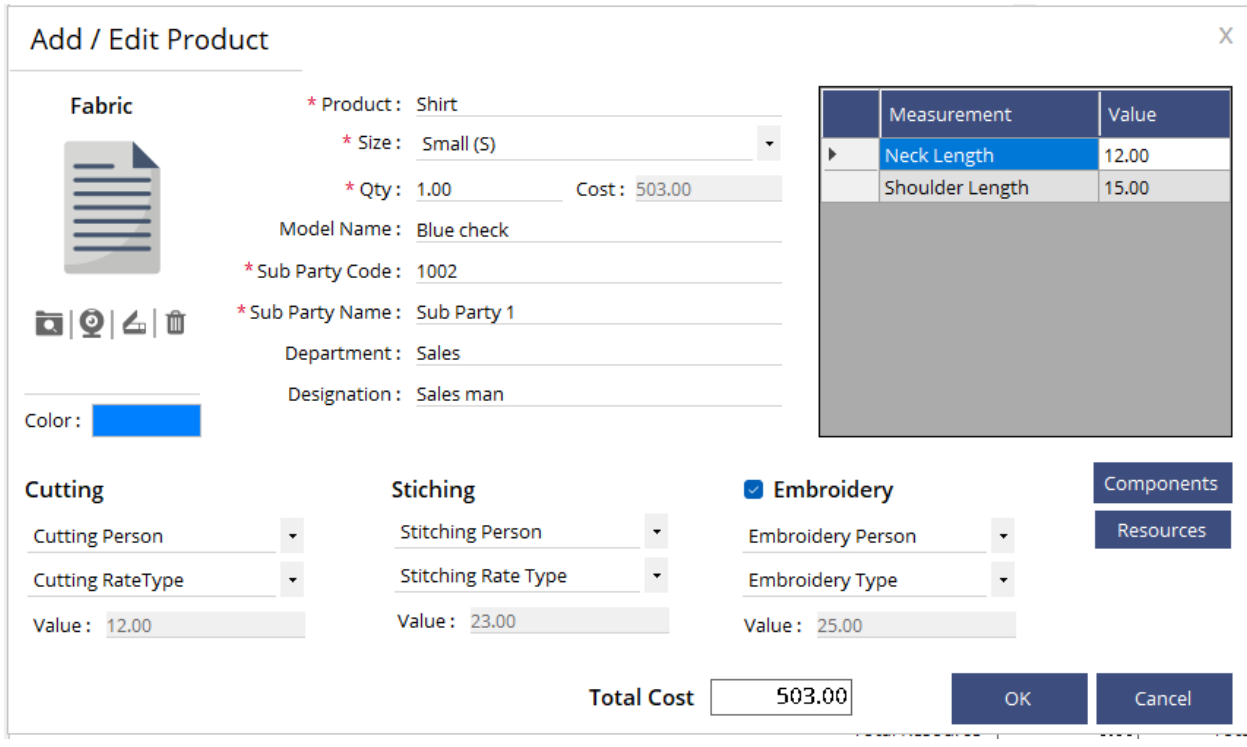

On the same window can add product along with the fields;

- **•** Product
- **Size**
- **Qty**
- **Model Name**
- **•** Sub party code
- **•** Sub party name
- **Department**
- **Designation**
- **Cutting person & Rate type**
- **Stitching person and Rate type**
- **Embroidery Person and Rate type**
- **Components**
- **Resources**
- **Measurement**
- **•** Color
- **Fabric Image**

On a single job card, one can add multiple sub parties and measurements.

## **4. Cutting**

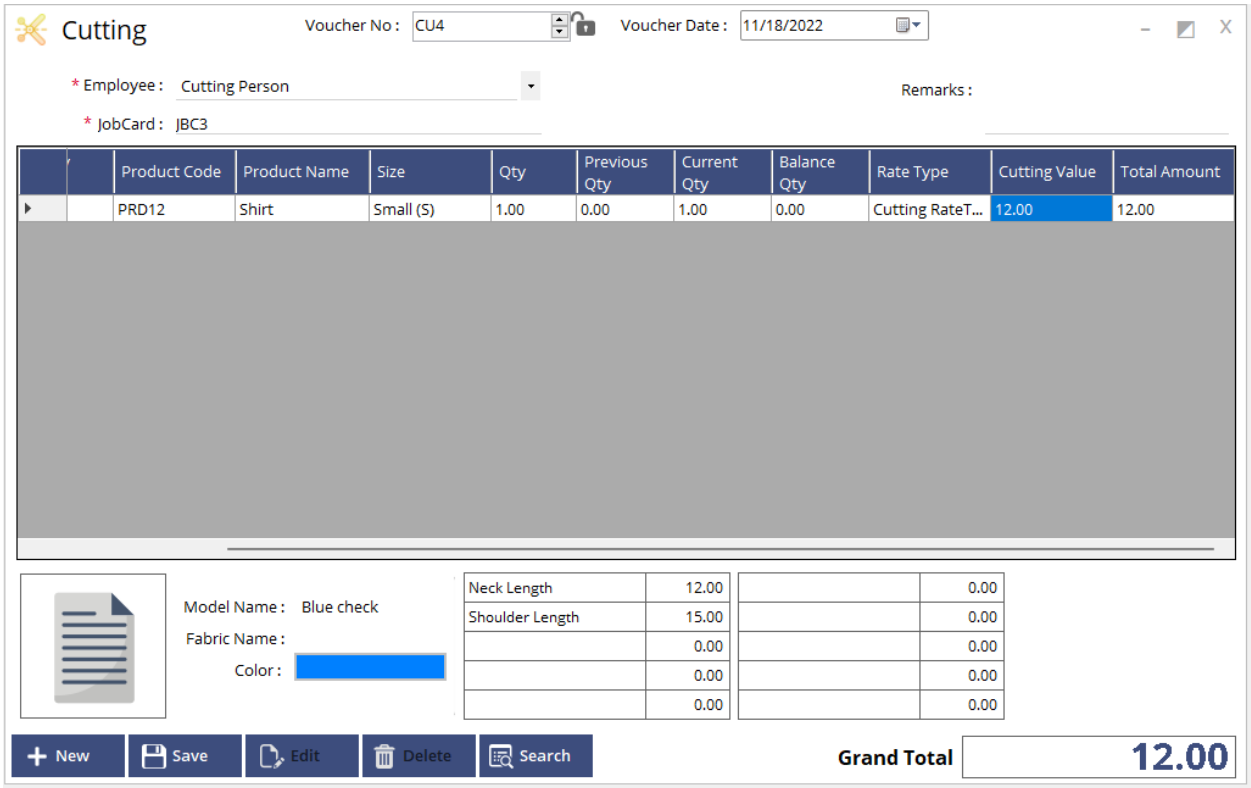

On this window, one can assign a cutting person for each job card along with cutting qty. This window also views all the details of the product like measurement, color, image, etc.

#### **5. Stitching**

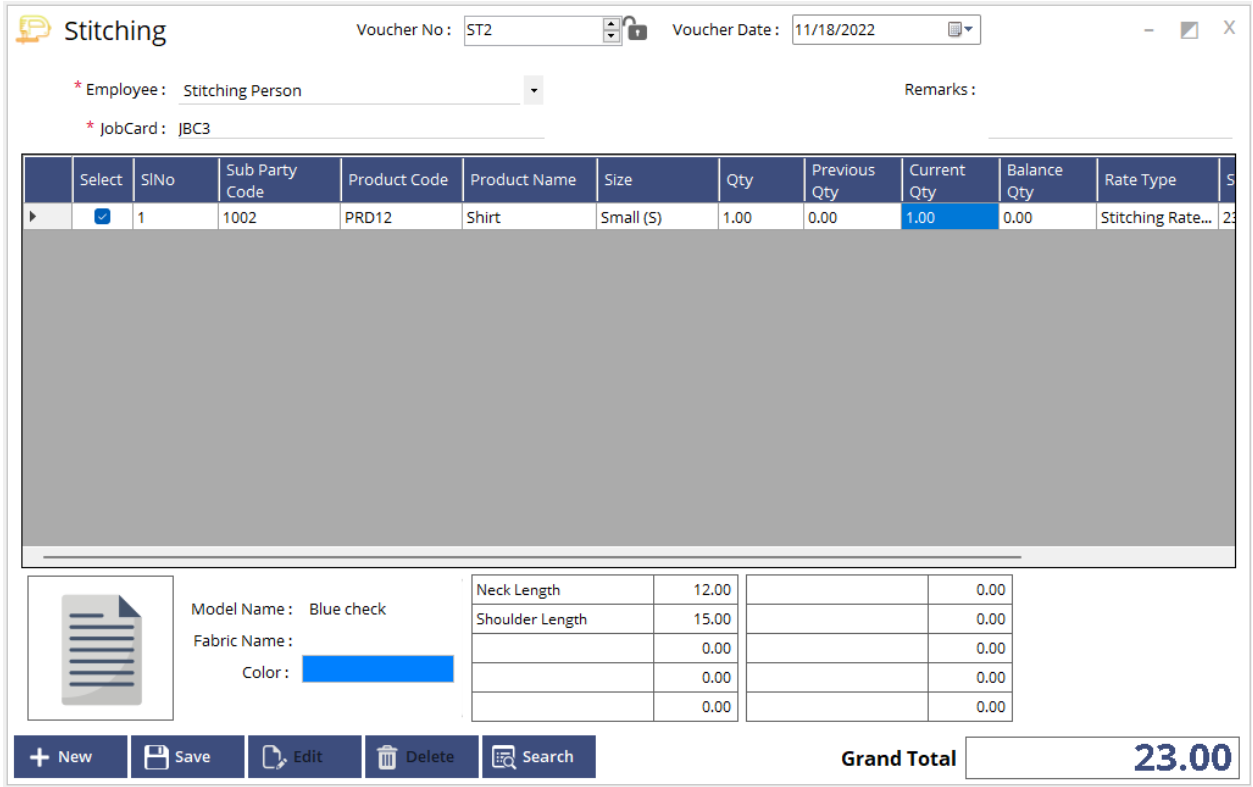

Apart from the cutting stage after this stage production will occur to increase the main product and reduce raw material assigned based on BOM. Also on this window one can assign a stitching person for each job card along with stitching qty. This window also views all the details of the product like measurement, color, image, etc.

### **6. Embroidery**

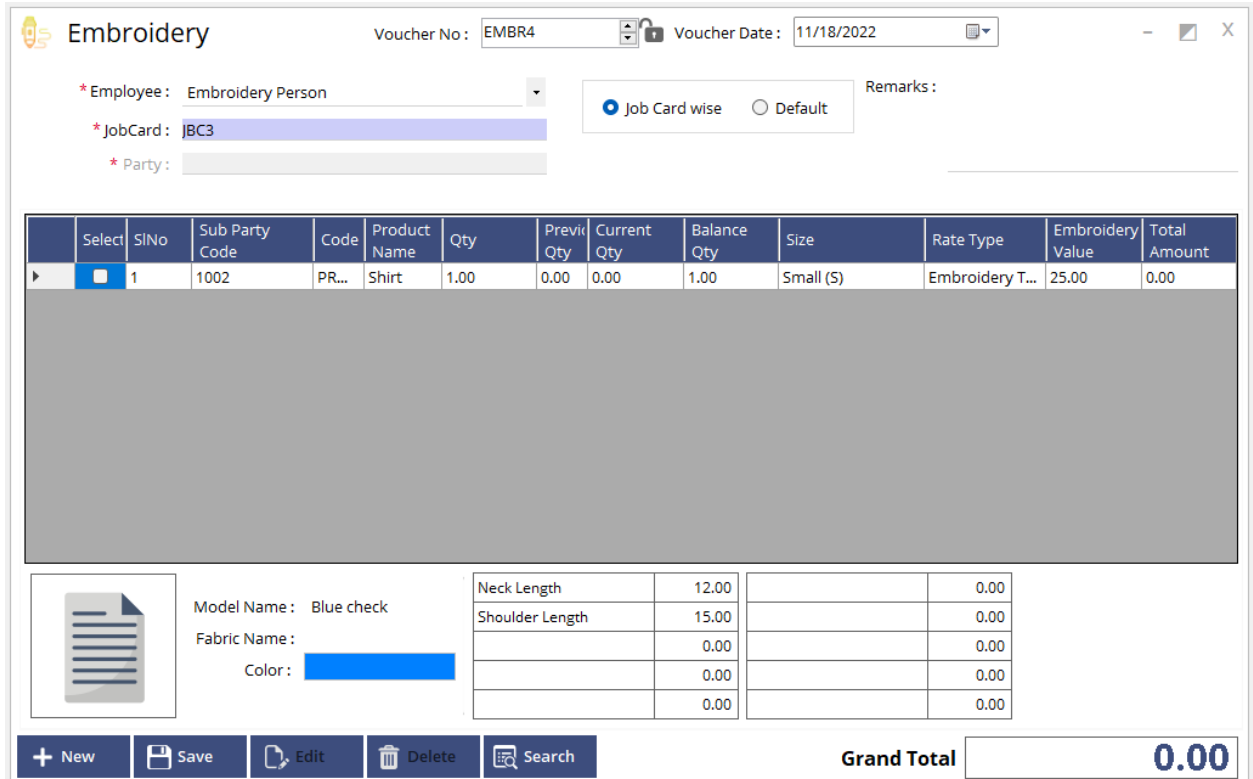

On this window, one can assign an Embroidery person for each job card along with qty. This window also views all the details of the product like measurement, color, image, etc.

Embroidery can also be assigned based on job card or default (without job card selection).

#### **7. Dispatch**

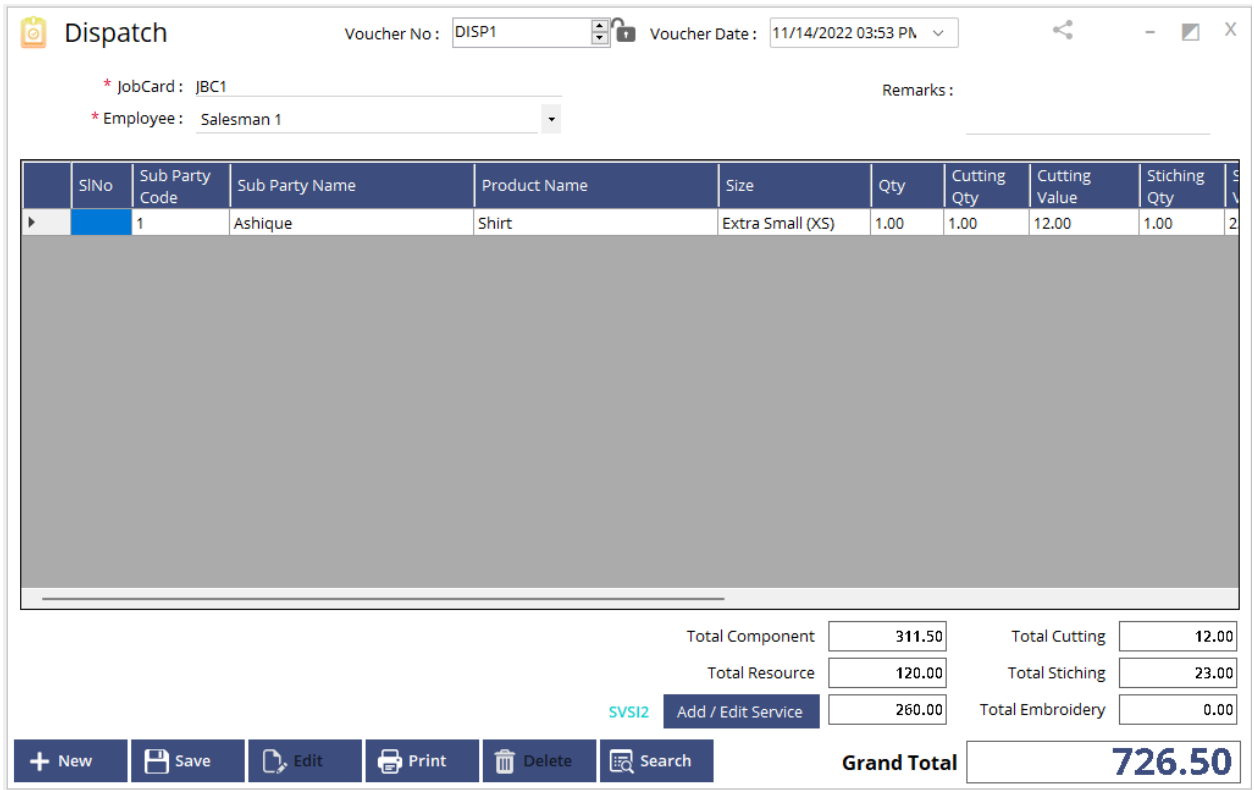

Here on this screen, one can call the completed job card to dispatch. Can also add/edit service charges for the job card.

#### **8. Update Status**

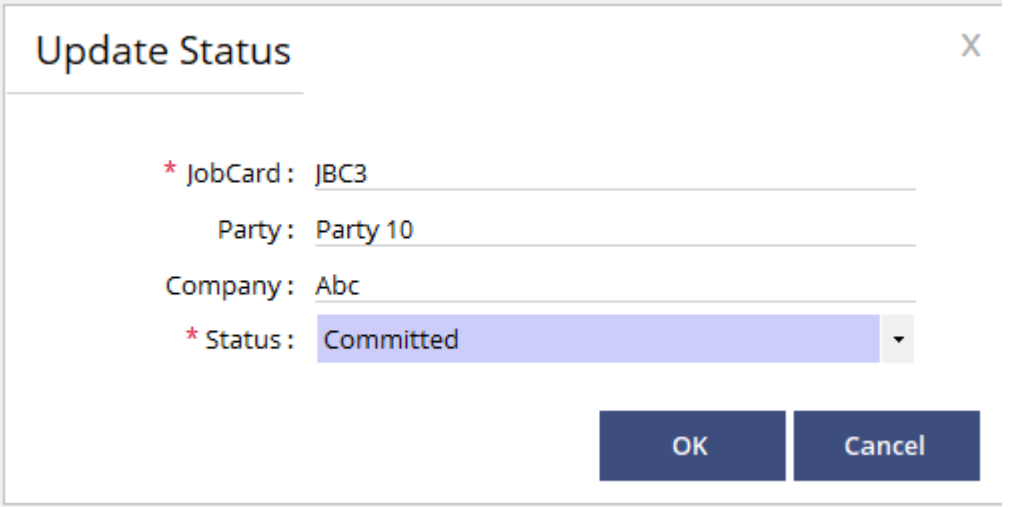

On this screen, one can update the status of a job card to Committed, Cutting process, Stitching process, Embroidery process, Dispatched, Final fitting, delivered.

#### **9. Sales Invoice**

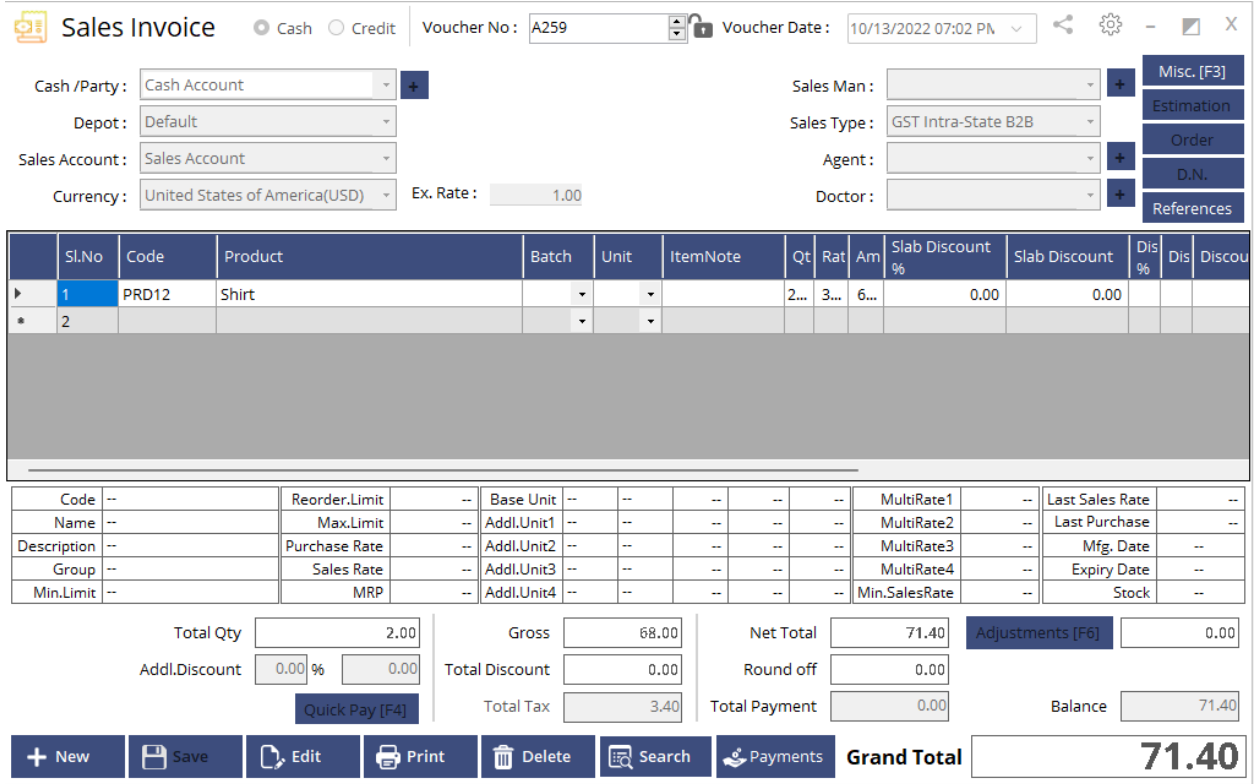

On this screen one can make sales invoices based on the job card. Also can call estimation or order to invoice based on the party. Payment can also be collected from the sales by using different modes.

## **Reports**

The TMS includes various reports as follows;

## **1. Job card Entry reports**

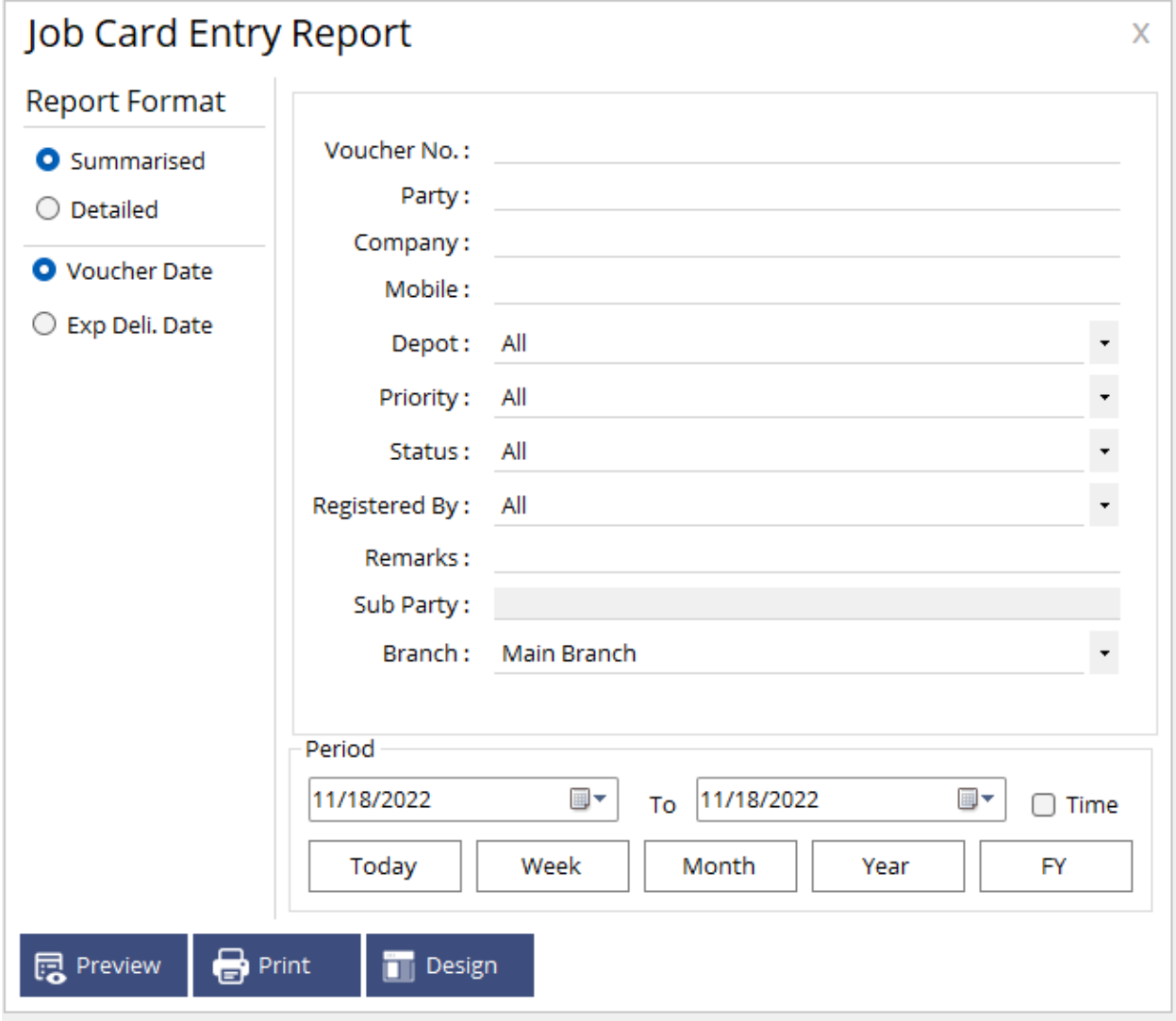

## **2. Cutting report**

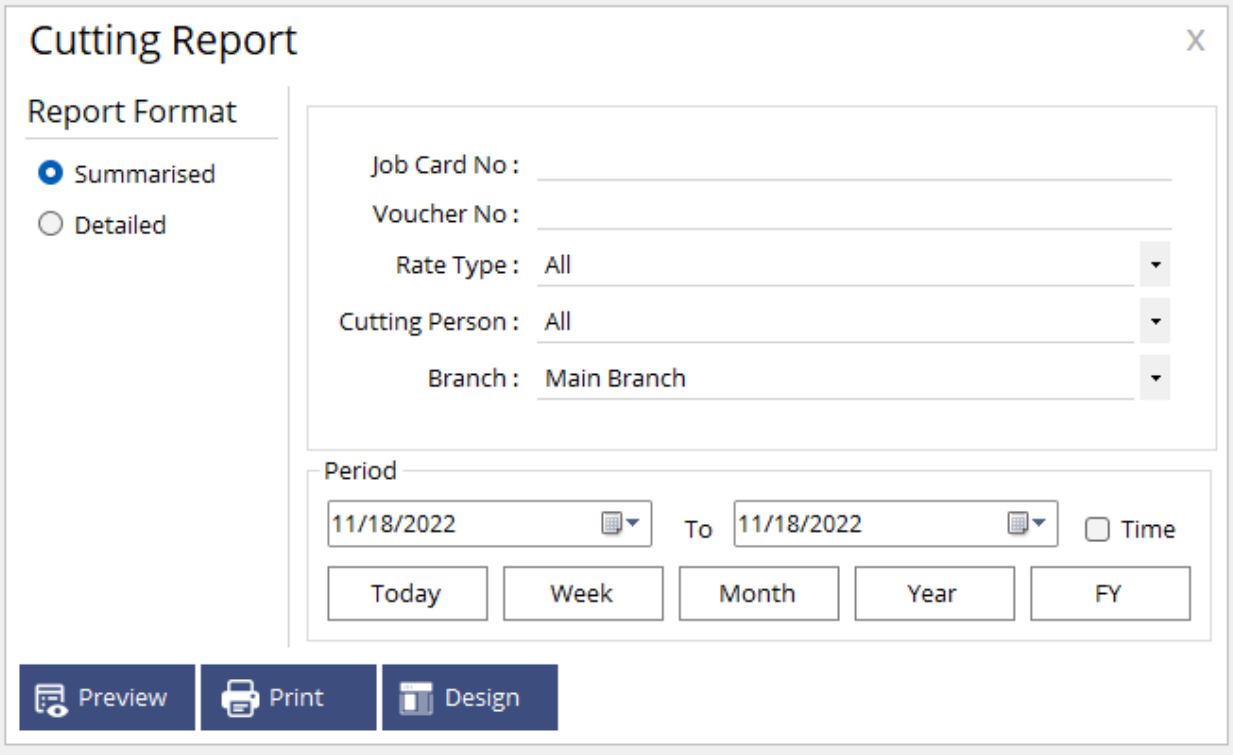

**3. Stitching report**

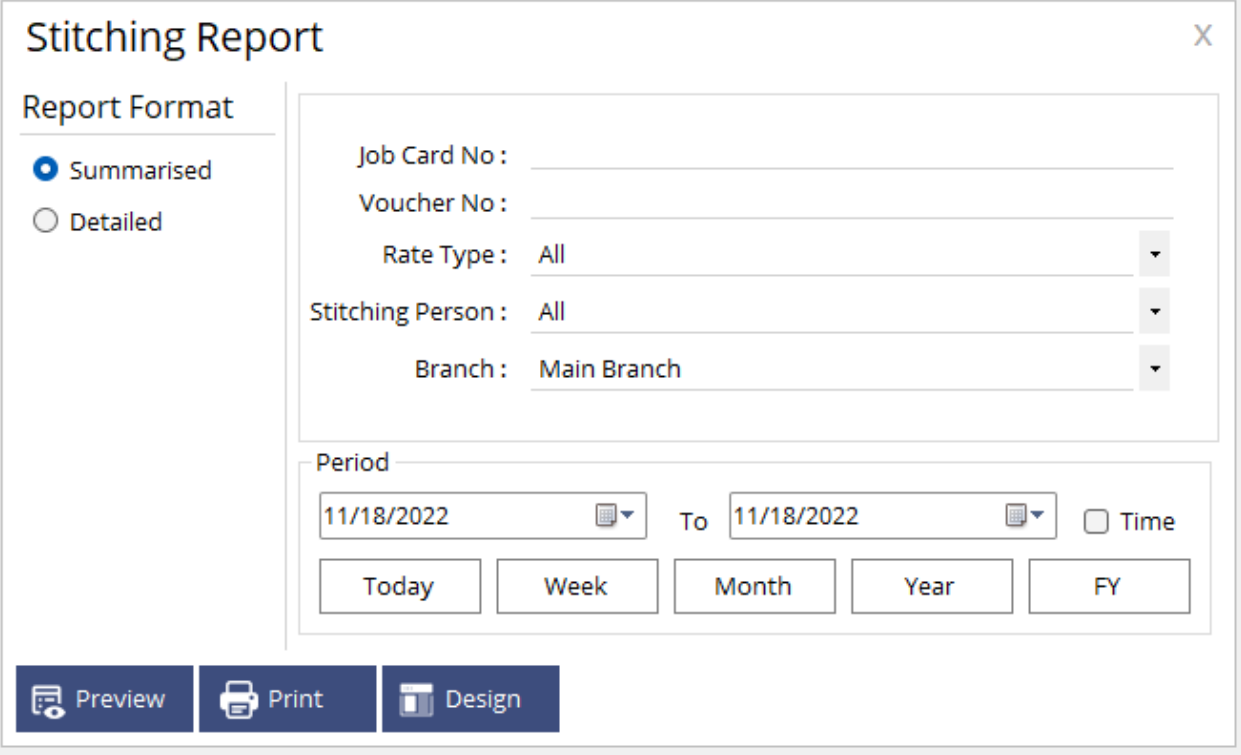

## **4. Embroidery report**

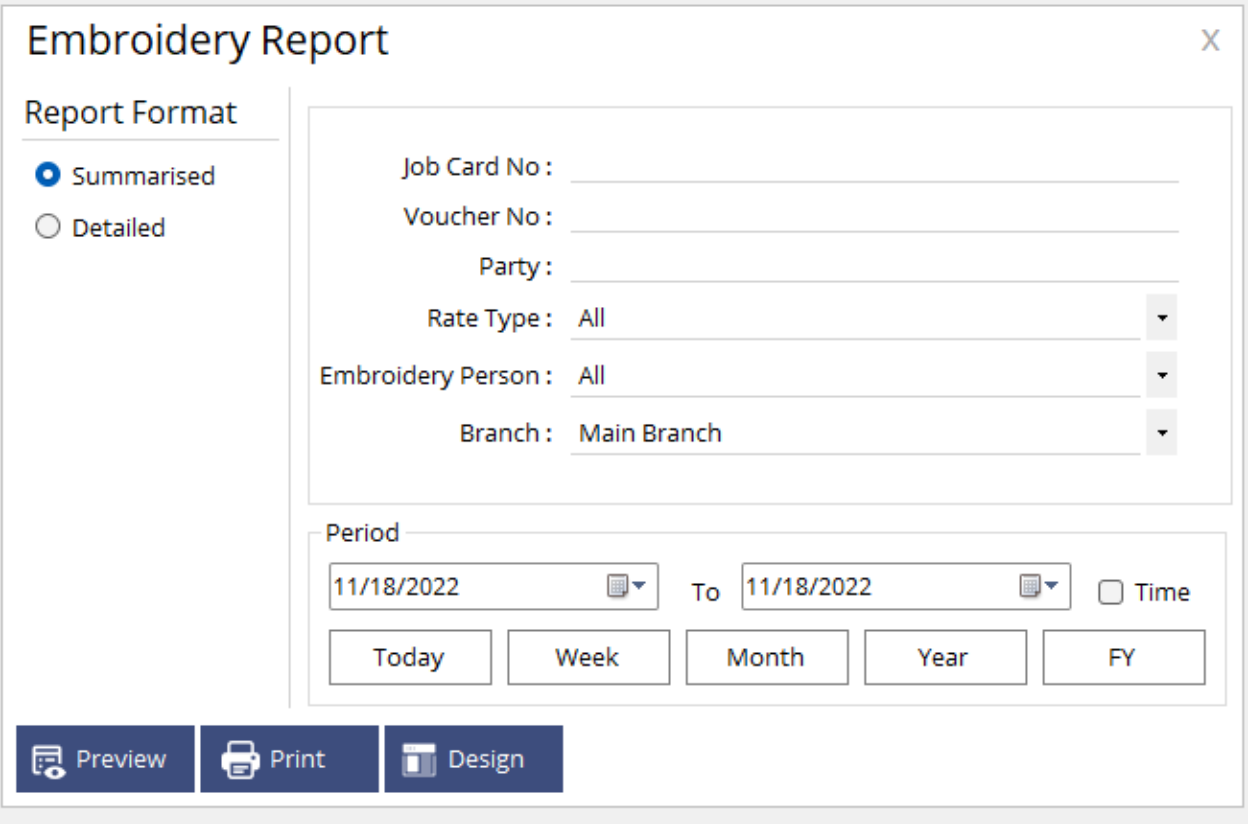

## **5. Dispatch report**

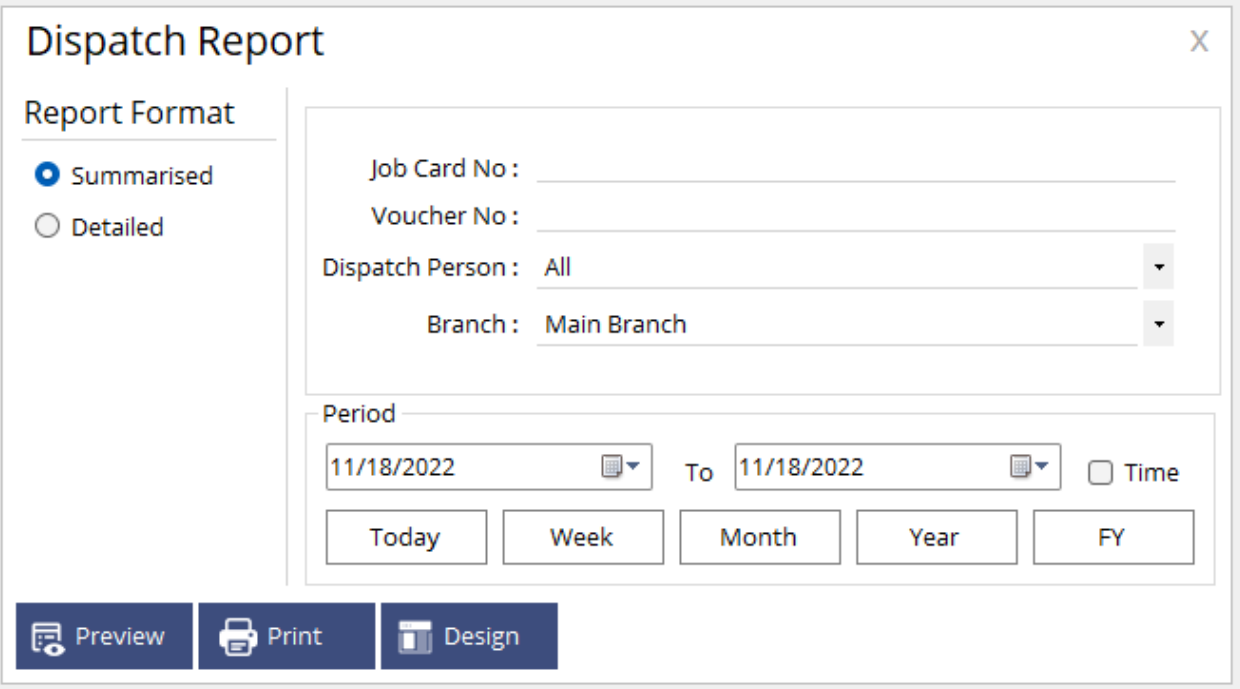

## **Tools**

#### **1. Invoice Designer**

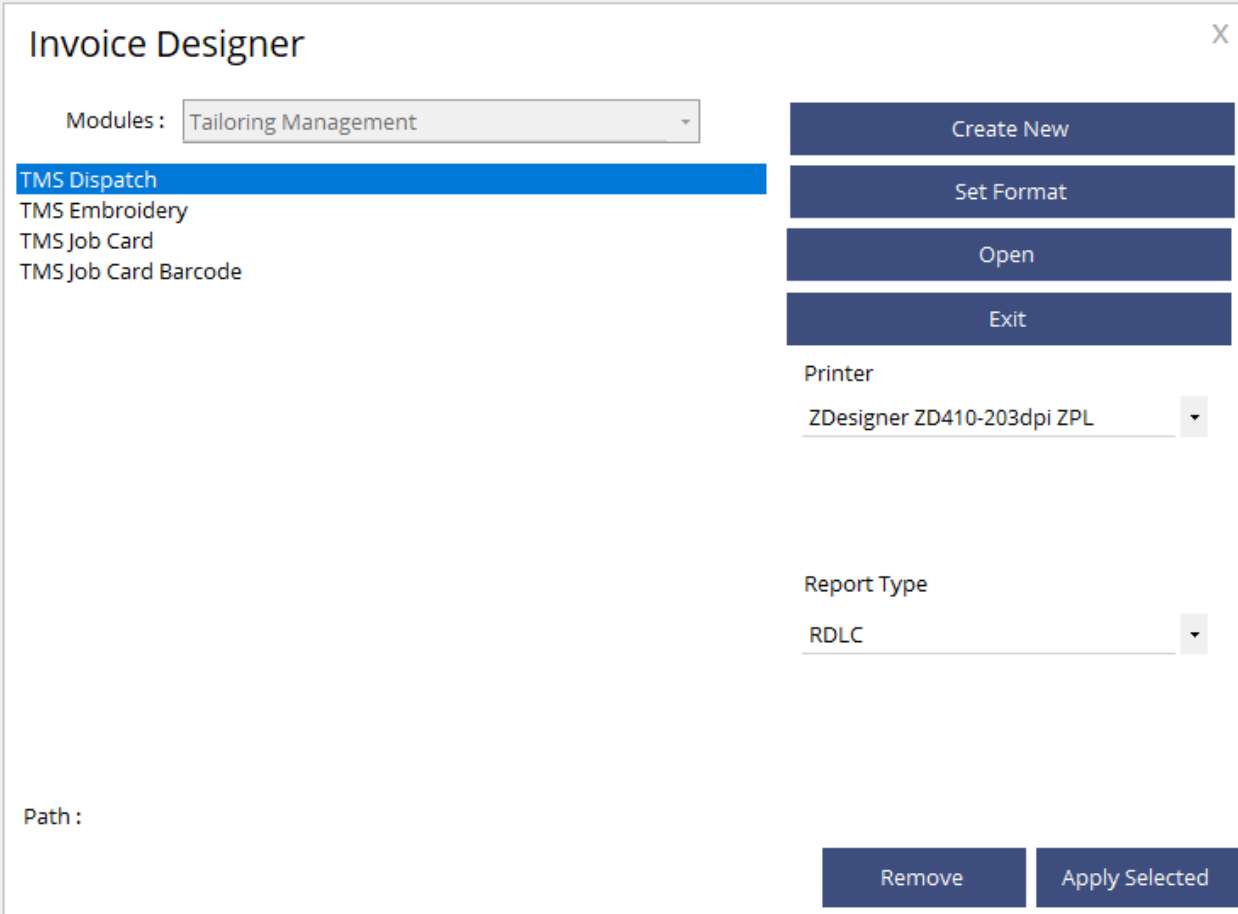

One can design and set invoices for dispatch, Embroidery, job card & job card barcode.

### **2. Print job card barcode**

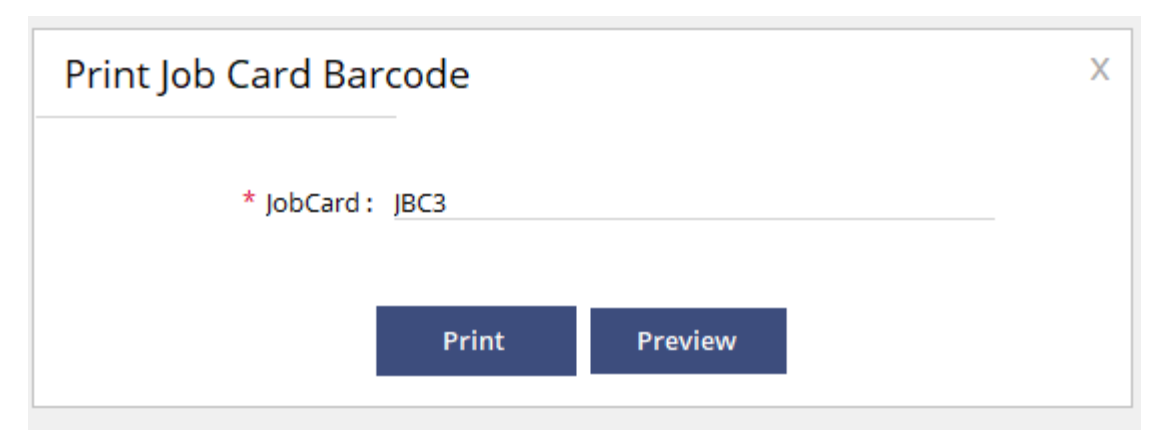

Here on this window, one can print barcode stickers based on the design for each job card. This can be used to stick on the finished product to identify the below details.

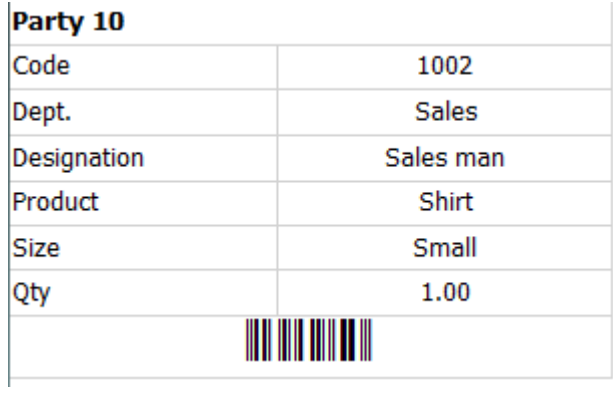

#### **Settings**

#### **1. User Settings**

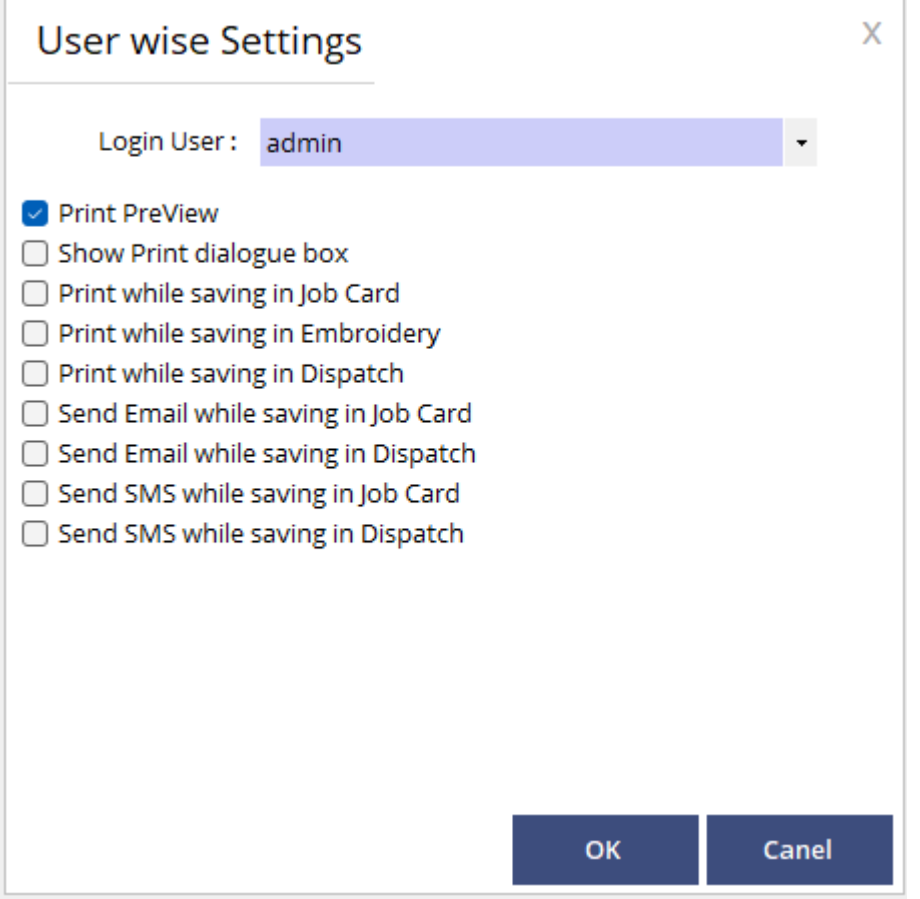

On this screen, one can set the user privileges listed.

## **2. Message template**

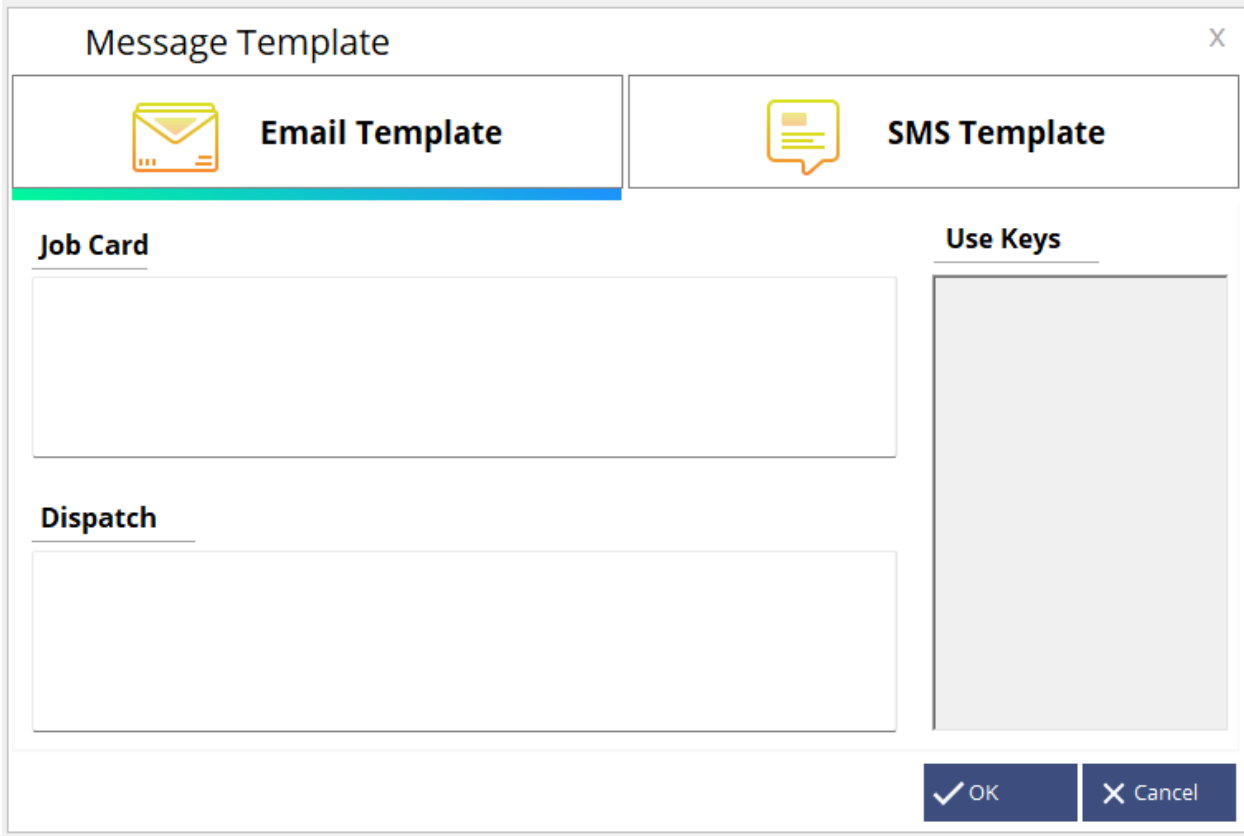

Here in this window, one can input SMS or email templates for various transactions.

## **Tailoring Mobile app**

The atACC tailoring mobile app allows measurements to be taken along with job cards. For employees, it is very convenient to take measurements onsite.

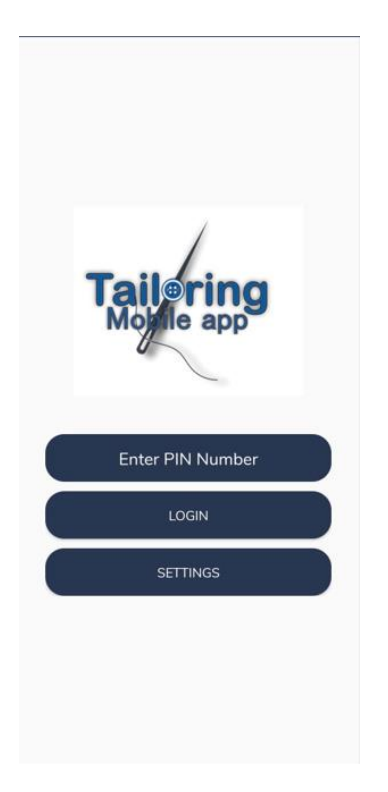

#### **Step 1**

Click on the **SETTINGS** button to enter the IP address of the server.

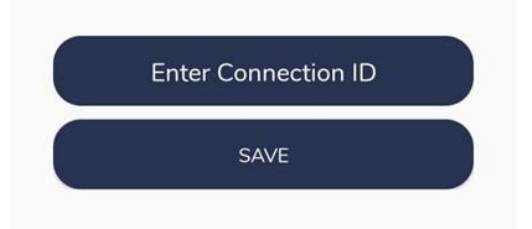

Enter the IP address in **Enter Connection ID** and click save to continue.

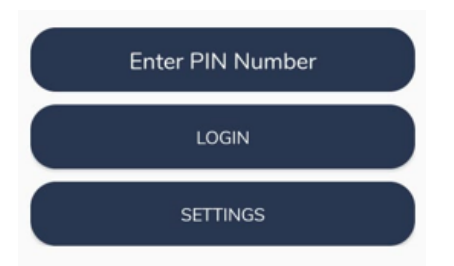

**Enter PIN Number:** Enter the PIN of the employee created in the ERP

Now click **Login** to open the interface.

### **Step 2**

On the dashboard click the **New Order** button to open the job card interface.

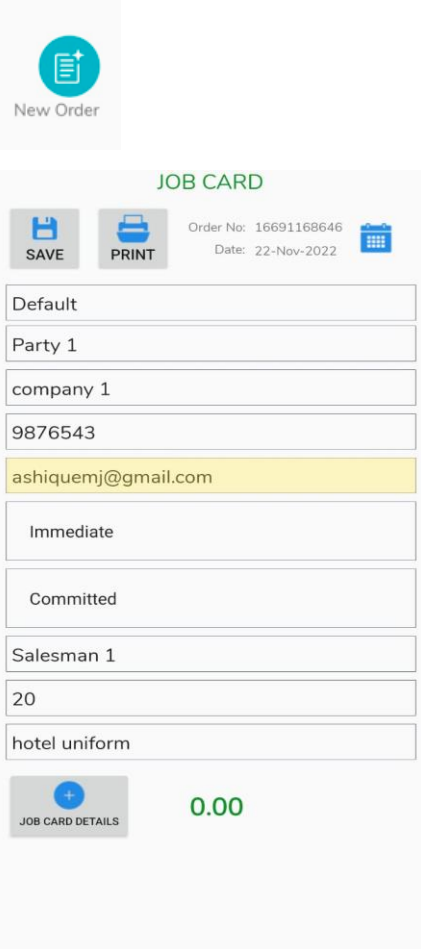

**Select Depot:** Select Depot name. **Select Party name:** Select party name. **Enter Company Name:** Enter the company name **Enter Email:** Enter customer email id **Priority:** Select priority Regular or Immediate **Status:** Select the status of the job card **Registered by:** Select employee name **Due days:** Enter due days **Remarks: E**nter remarks Once all details are entered click on the **JOB CARD DETAILS** button

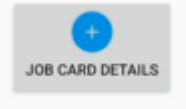

#### **Step 3**

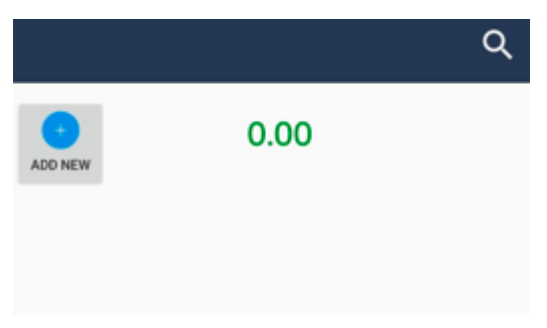

Then click on **ADD NEW** button to add product details and measurements.

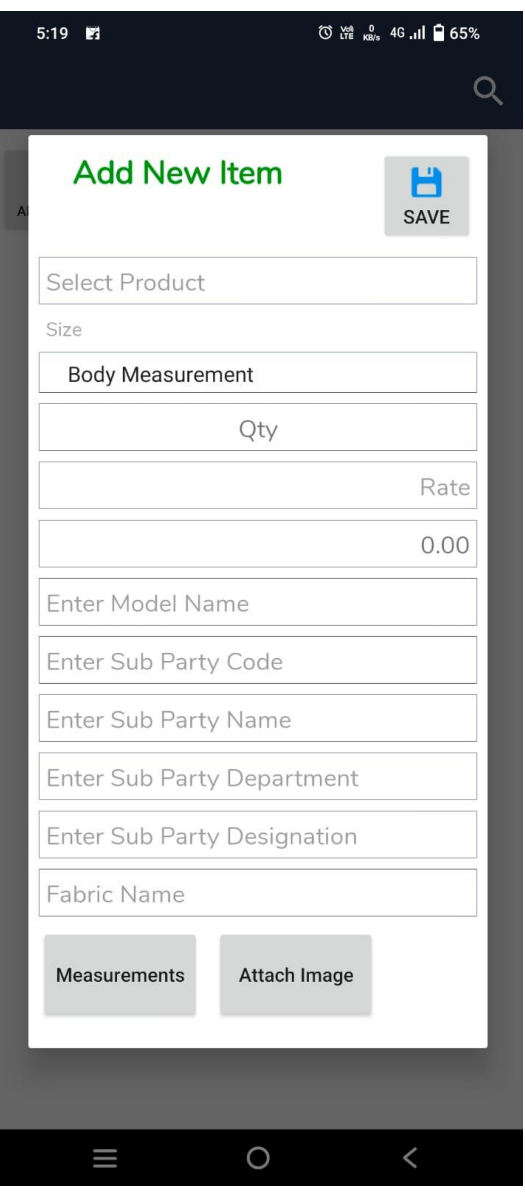

**Select product:** Select the product name **Size:** Select product size **Qty:** Enter product qty **Rate:** Enter the rate **Enter Model Name:** Enter the model name **Enter Sub party code:** Enter sub party code **Enter sub party name:** Enter sub party name **Enter sub party Department:** Enter sub party department **Enter sub party designation:** Enter sub party designation

**Fabric:** Enter fabric name

**Attach image:** attach or capture an image

#### **Step 4**

After entering all details click on **Measurement** to open the measurement tab

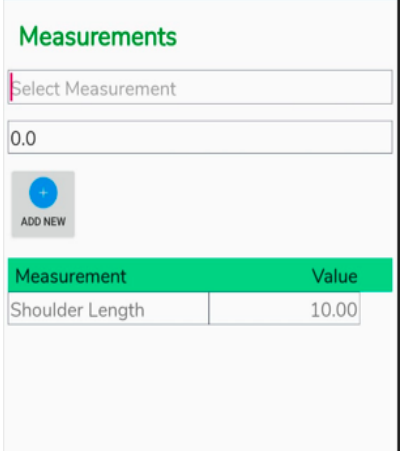

**Select Measurement:** Select measurement **Value:** Enter measurement value Click **Add New** button to add measurements.

After entering all measurements go back and click **save** to add more sub party measurements.

Once all completed click the save button to save the job card

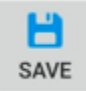

Job card orders will show on the dashboard for reference.

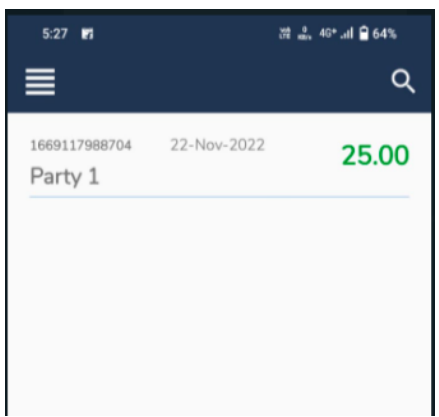